# **Las herramientas de WinRE**

Este modo de inicio desde un disco de Windows Vista le permitirá acceder a numerosas funciones de configuración y reparación. Veamos cómo abrir la Consola de recuperación en Windows Vista. Observe que este conjunto de herramientas ha sido rebautizado como Windows Recovery Environment o WinRE o Entorno de recuperación de Windows. Cada tecnología se basa en Windows PE (Entorno de Preinstalación de Windows es una versión básica del sistema operativo utilizada principalmente para fines de diagnóstico y reparación) y ofrece dos tipos de utilidades:

- · Un diagnóstico automático que le permitirá reparar los problemas de arranque más corrientes.
- **·** Una plataforma avanzada que le ofrece herramientas avanzadas de reparación.

Introduzca el disco de instalación de Windows 8 o Windows 7.

 $\rightarrow$  Si es necesario, acceda a la BIOS del equipo para configurar la secuencia de arranque.

 $\rightarrow$  Pulse cualquier tecla para iniciar desde el disco de Windows Vista.

- l También puede pulsar la tecla [F8] para activar el modo de inicio avanzado que le permitirá iniciar desde el disco duro.
- l Si pulsa la tecla [Esc], podrá iniciar una nueva instalación de Windows.

Windows cargará los archivos necesarios para la instalación y la ventana mostrará las opciones de idioma.

Haga clic en el botón **Siguiente** y en el enlace **Reparar el equipo**.

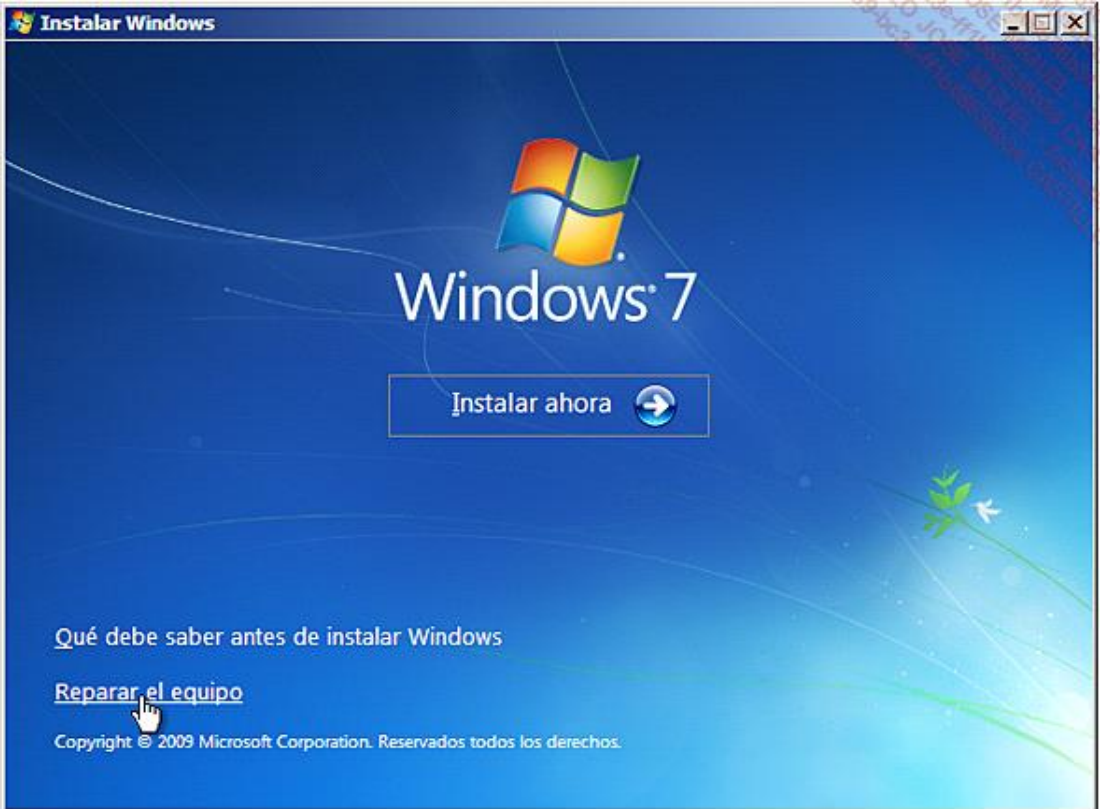

Habrá un tiempo de espera antes de que el sistema detecte las instalaciones existentes de Windows. Se dará cuenta de que no aparecen las instalaciones de Windows XP o Server 2003. Es posible configurar un controlador de disco duro haciendo clic en el botón **Cargar controladores**.

Seleccione el sistema operativo que desea reparar y haga clic en el botón **Siguiente**.

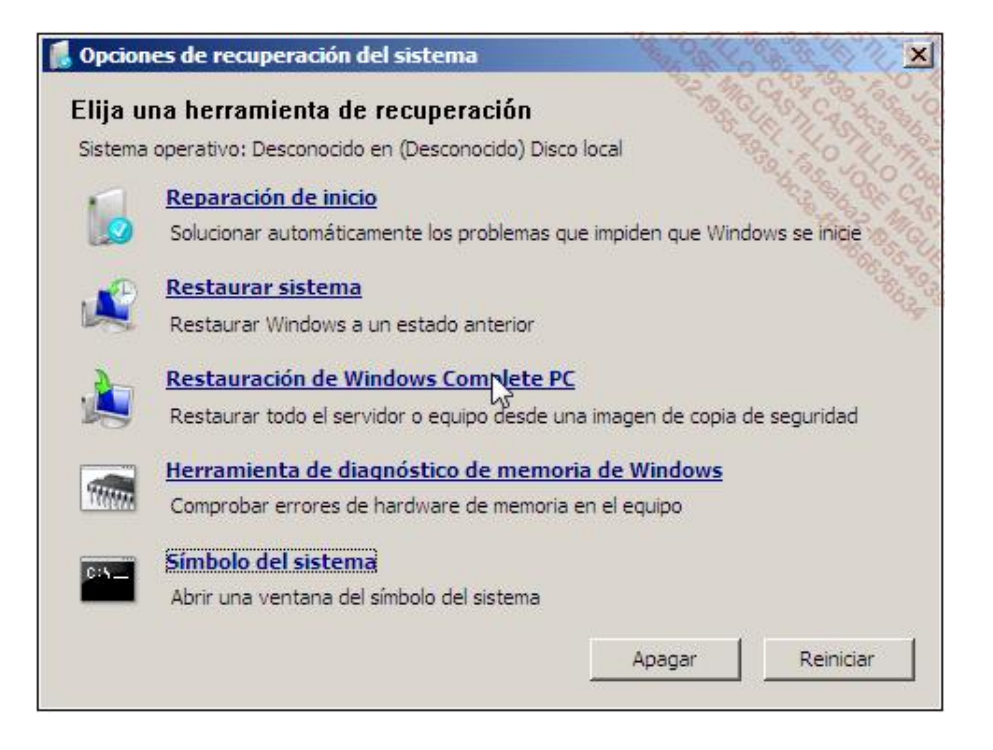

Vamos a explicar el funcionamiento de cada una de las herramientas que puede utilizar.

### 1. Reparación de inicio

Windows buscará los posibles problemas de inicio. Por ejemplo, puede encontrarse con un mensaje de error que indique que no es posible cargar la entrada seleccionada porque la aplicación está ausente o dañada.

En ese caso, haga clic en el enlace **Reparación de inicio**.

La herramienta de reinicio del sistema buscará posibles problemas en el equipo.

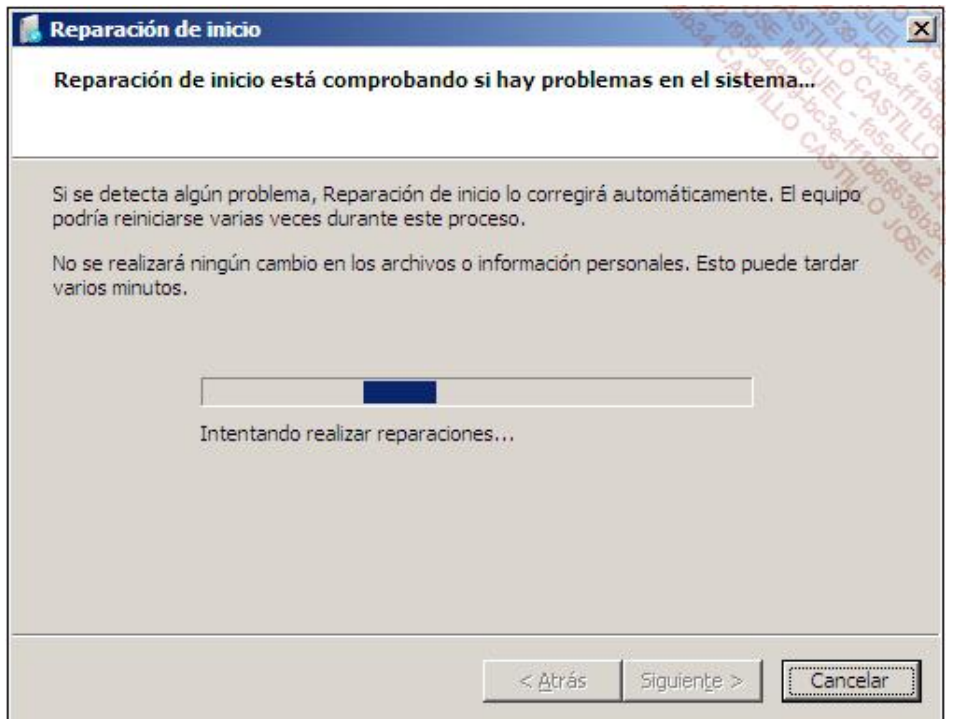

 $\rightarrow$  Haga clic en el enlace que aparece para ver los detalles de diagnóstico y reparación.

Finalmente, haga clic en **Cerrar** y **Finalizar** para reiniciar el equipo.

La experiencia nos dice que esta operación puede ser útil en las circunstancias siguientes:

- l Una entrada de Registro está dañada.
- l Un archivo del sistema está dañado o no se encuentra.
- l Un controlador de dispositivo está ausente o defectuoso.

## 2. Restaurar el sistema

Si selecciona este enlace, le aparecerá la ventana **Restaurar archivos y configuración del sistema**.

Haga clic en el botón **Siguiente** y seleccione un punto de restauración.

Haga clic dos veces en **Siguiente** y luego en **Finalizar**.

Se iniciará el proceso de restauración del sistema.

#### 3. Restauración de la imagen de sistema

Retire el disco de Windows e inserte, si es necesario, el disco en el que ha efectuado una copia de seguridad completa. Haga clic en el botón correspondiente (**Copia de seguridad Complete PC**), en el asistente Estado y en la configuración de copia de seguridad.

#### Haga clic en el enlace **Recuperación de la imagen de sistema**.

El sistema analizará los dispositivos de copia de seguridad. Puede elegir restaurar el sistema a partir de la última copia de seguridad del sistema o seleccionar una imagen del sistema a partir de un disco o de un soporte de copias de seguridad externo.

- Seleccione la opción **Utilizar la última imagen de sistema (recomendado)**. Haga clic en el botón **Siguiente**.
- Puede elegir formatear el disco antes de proceder a la restauración de la imagen del sistema. Haga clic en el botón **Siguiente**.
- Haga clic en el botón **Finalizar**.
- Seleccione la casilla **Confirmo que deseo borrar todos los datos existentes y restaurar el respaldo** y haga clic en **Aceptar**.

El proceso de "Restauración integral del equipo Windows" se lanzará. Una vez que la operación de copia de seguridad haya terminado, el equipo se reiniciará.

#### 4. Herramienta de diagnóstico de memoria de Windows

Esta herramienta permite realizar una comprobación de los módulos de memoria mediante una solicitud insistente para poder descubrir posibles fallos. Si posee varios módulos de memoria, puede resultarle interesante lanzar la herramienta después de haber retirado uno de los módulos. Sea cual sea el resultado obtenido, sabrá qué modulo es el causante. De hecho, es bastante extraño que dos módulos estén defectuosos a la vez.

Haga clic en el botón **Reiniciar ahora y comprobar si existen problemas (recomendado)** y después en los botones **Cerrar** y **Reiniciar**.

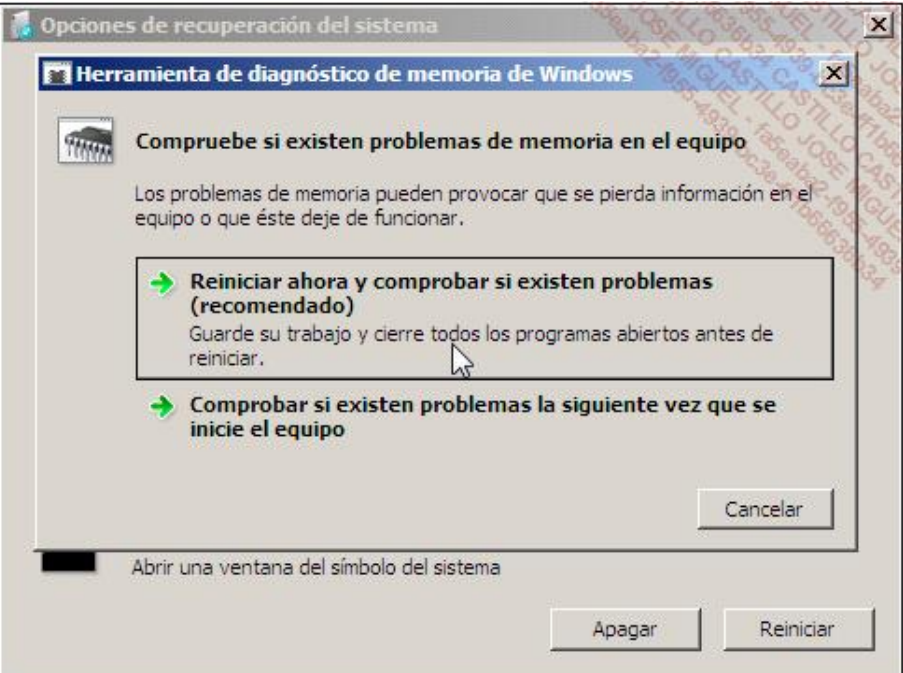

Cuando se reinicie el equipo, se iniciará automáticamente la comprobación de la memoria RAM.

- $\rightarrow$  Pulse la tecla [F1] para acceder a las opciones.
- $\rightarrow$  Utilice la tecla [Tab] para definir el número de pasadas que se realizarán.
- Pulse la tecla [F10] para validar los cambios que haya efectuado.

Puede definir el valor 0 si desea que la comprobación se realice en bucle.

## 5. Símbolo del sistema

Cuando haga clic en este enlace, se abrirá una ventana de Símbolo del sistema. El prompt le mostrará lo siguiente: **X:\Sources>** y se creará una unidad virtual.

Desde ese momento, podrá utilizar los diferentes comandos y acceder a los datos existentes en el disco duro o memoria USB. Una de las herramientas que podemos lanzar es el Regedit. Aquí le mostramos un ejemplo:

Abra el Editor de Registro mediante el comando **regedit** y seleccione la clave HKEY\_USERS.

Haga clic en **Archivo Cargar subárbol**.

También se puede hacer mediante los comandos: **File Load Hive**.

Abra \Windows\System32\Config y seleccione el archivo *Security*.

Esto le permitirá subir en el árbol ya que, por defecto, se encuentra en X:\Sources.

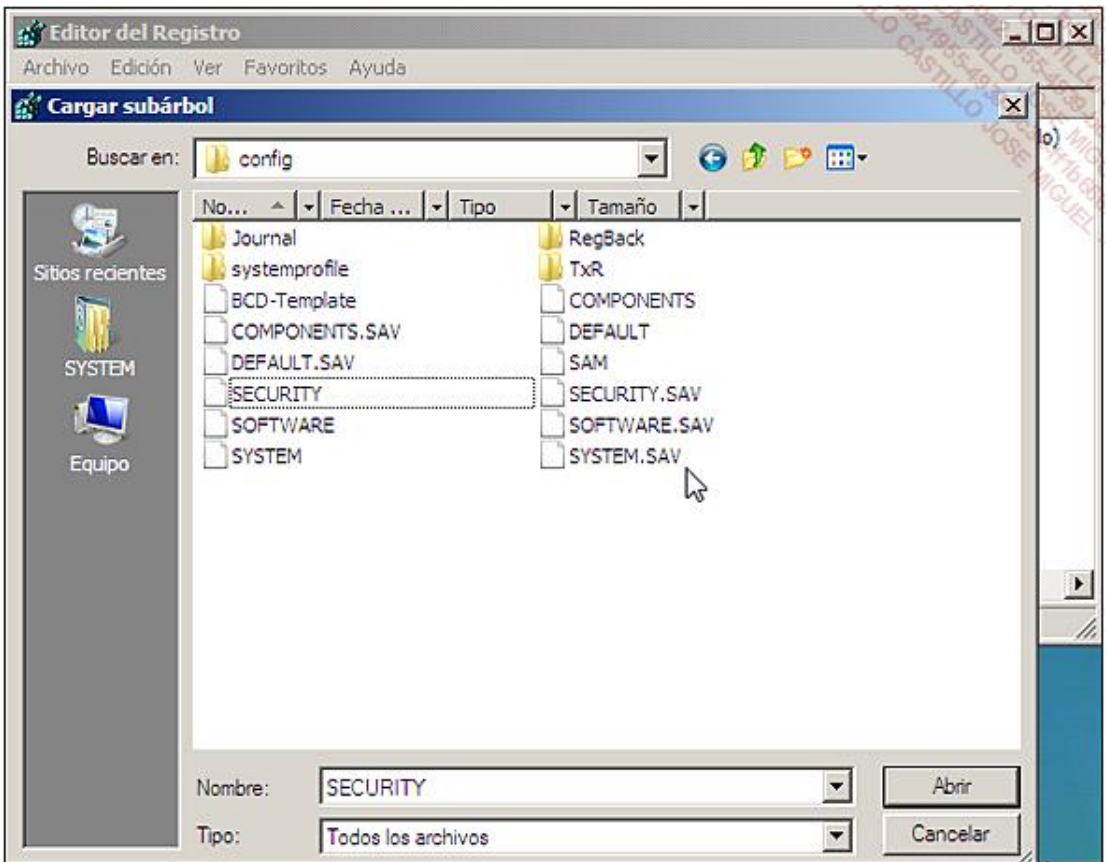

En el cuadro de texto **Nombre**: introduzca el título que va a darle al archivo de subárbol temporal: "Prueba".

Una rama llamada *Prueba* se creará debajo de la clave HKEY\_USERS.

 $\rightarrow$  Abra este nuevo árbol y edite la entrada que quiera modificar.

Por ejemplo, puede ser un valor binario presente en la clave Policy\ Accounts\ S-1-5-32-544\Privilgs para modificar los permisos adquiridos del grupo de administradores.

- Una vez que se han validado los cambios, seleccione otra vez la clave "Prueba".
- **→ Haga clic en Archivo Descargar subárbol (o File Unload hive).**

Pulse el botón **Sí** para aceptar la pregunta sobre si quiere descargar la clave con todas sus subclaves.

También es posible utilizar estos tres comandos para realizar una reparación:

- l **Bootrec**: permite recuperar las estructuras de una unidad que tiene dañado el sector de inicio.
- **Bcdedit**: permite modificar el almacén de datos de configuración de inicio.
- **· Diskpart**: permite redimensionar las particiones existentes.

Los demás ejecutables que se pueden lanzar (incluido el Bloc de notas de Windows), se encuentran en una lista en X:\Windows\System32. En caso de que no sea así, aparecerá un mensaje de error indicándole, por ejemplo, que la clase COM+ no está registrada.

#### 6. Acceso a los datos utilizando las herramientas de WinRE

Una vez haya reiniciado desde el DVD-ROM de instalación de Windows, haga clic en el enlace Reparar el equipo y acceda en el modo Símbolo del sistema.

Utilice el comando cd, para ir a este directorio: C:\Windows\System32.

Para iniciar el Explorador de Windows deberemos usar este truco:

Introduzca este comando: **notepad.exe**.

A continuación, haga clic en **Archivo Abrir** (o **File Open**).

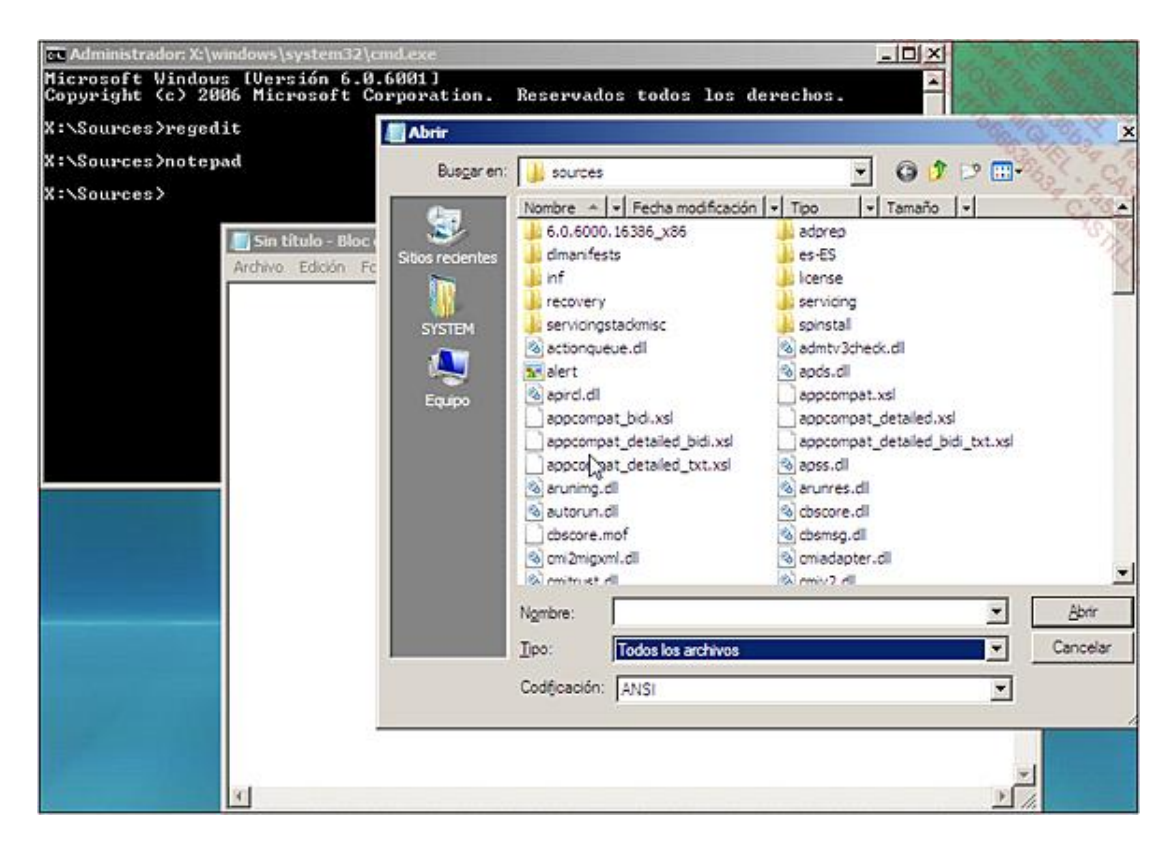

En la lista desplegable **Tipo**, seleccione la opción **Todos los archivos**.

Se encontrará en una pequeña ventana del Explorador de Windows.

Utilice ahora los menús contextuales disponibles para guardar los documentos más importantes, por ejemplo, en una memoria USB. iNo es demasiado práctico, pero permite evitar estragos!

### 7. Utilización de las herramientas de WinRE en un disco virgen

Cuando aparezca la ventana de configuración del idioma, haga clic en **Siguiente**.

Windows no detectará el sistema operativo.

De todos modos, haga clic en el botón **Siguiente**.

Haga clic en el enlace **Reparar el equipo**.

Haga clic en **Siguiente**.

Seleccione los enlaces **Herramienta de diagnóstico de memoria de Windows** o **Símbolo del sistema**.

Al igual que antes, le aparecerá el prompt X:\Sources>.

Si desea acceder directamente a la Herramienta de diagnóstico de memoria de Windows, pulse cualquier tecla cuando se inicie la aplicación. Este mismo método sirve en unidades en las que esté instalado otro sistema operativo.

## 8. Funcionalidades WinRE de Windows 8

Las herramientas de reparación disponibles desde WinRE en Windows 8 son sensiblemente diferentes de las herramientas del entorno de recuperación de Windows 7, aunque las herramientas mencionadas anteriormente están aún presentes en esta versión del sistema operativo.

El proceso de lanzamiento de las herramientas de reparación y recuperación de Windows es el mismo.

El entorno de recuperación de Windows 8 tiene dos nuevas funcionalidades.

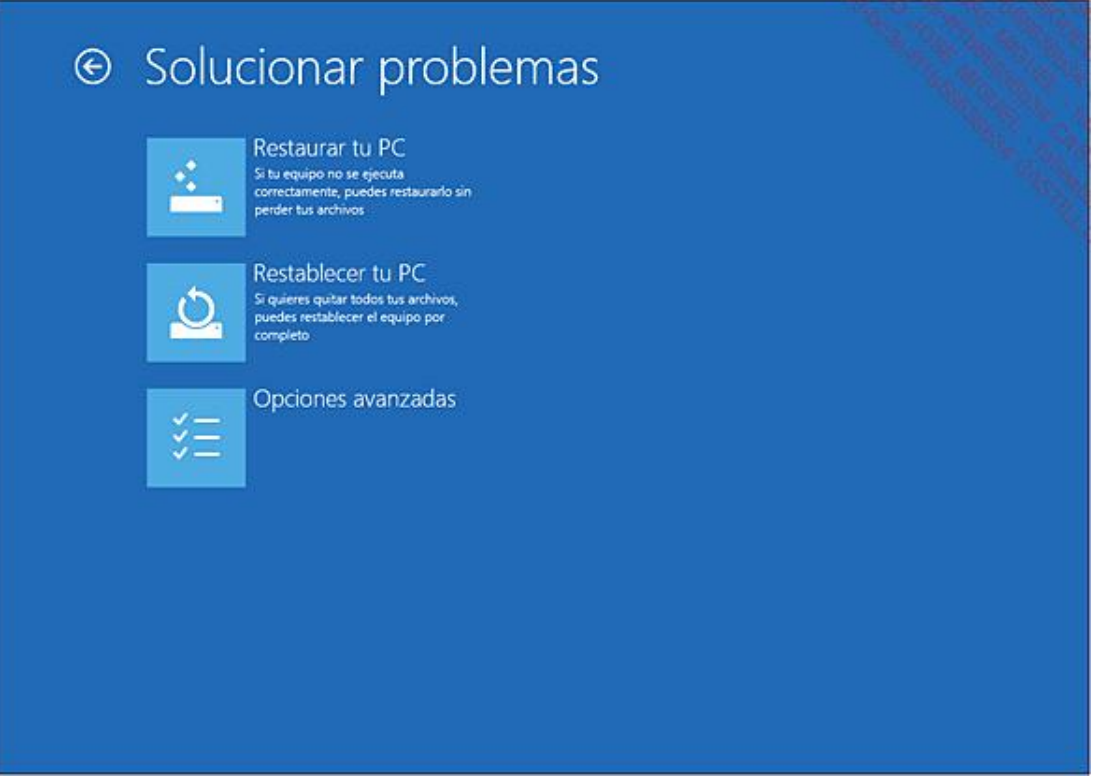

La primera es la función **Restaurar tu PC**. Esta función permite restaurar los valores por defecto del sistema operativo de los parámetros de tipo configuración del ordenador. Los archivos y parámetros de personalización de los usuarios se conservan. Las aplicaciones Windows Store también se conservan, lo que no ocurre con las aplicaciones instaladas desde sitios Web o desde discos locales.

La segunda es la función **Restablecer tu PC**. Esta función permite restaurar los valores por defecto del sistema operativo de los parámetros de tipo configuración del ordenador y usuario. Los ficheros y parámetros de personalización de los usuarios se eliminan, así como todas las aplicaciones instaladas en el ordenador.